# FREE College Classes for High School Students

# Concurrent Enrollment - Step by Step Process

Step 1: Obtain an active LACCD ID# (pages 1-4)

Step 2: Complete the digital K-12 Form (pages 4-8)

**Step 3:** Log into your student portal and enroll in the class (pages 9-12)

Step 4: Attend the class! (page 13)

# Step 1: Obtain an active LACCD ID#

If you already have an LACCD ID# and have taken an LACCD college course within the last year, you can skip this step. If not, you must complete the online application to West LA College by following these directions:

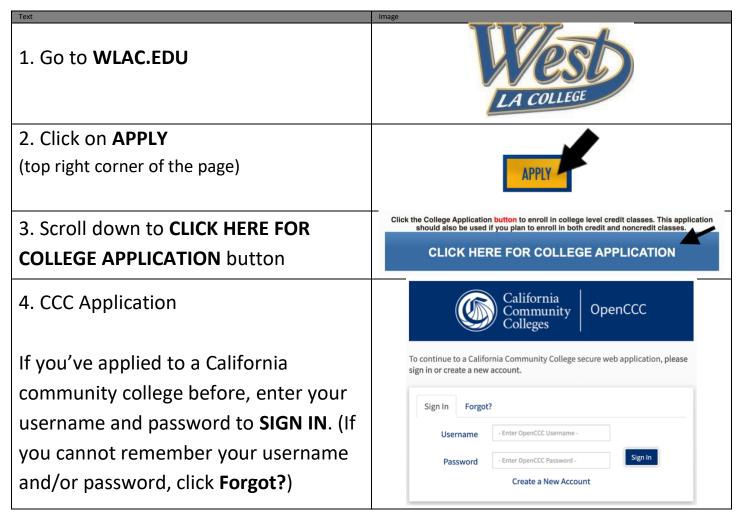

If this is your first time applying to a community college in California, click

# CREATE A NEW ACCOUNT and then BEGIN CREATING MY ACCOUNT

- If you do not have a Social Security
   Number or do not want to provide one,
   you can check the box at the bottom of
   the first page
- You will be <u>creating</u> a username, password, and 4-digit pin to complete your Open CCC account. Please take a moment to write this information down.
- If the system comes back and says "we found an account for you," it means you or your parent filled out this information before and you will now have to recover your Username and Password. Go back and click Forgot? (or call the CCC Help Desk at 1-877-247-4836).

After the account has been created, make a note of your CCCID. This is your confirmation for the first part, but it is NOT your College ID #.

# YOU MUST CLICK CONTINUE!!

#### Create a New Account

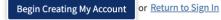

# **Account Created**

Your secure OpenCCC account has been created.

Please take a moment to ensure that you remember your username and passwo

#### Your CCCID is: BLL5013

**Next Step** 

Continue to a Secure CCC Application

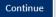

# 5. CCC MyPath

Under the Getting Started card, click APPLY NOW

# Step 2 GETTING STARTED Read about steps to get started. 1. Explore Careers 2. Explore Majors 3. Apply Now View more » Step 3 Apply Now Apply to West LA college! © Takes about 10 minutes

# 6. WLAC Application

## Click on START A NEW APPLICATION

You must complete all 9 tabs. You will receive a green check mark as you complete each tab (see example).

Select the following answers under the "Education" tab

- College Enrollment Status: Enrolling in high school (or lower grade) and college at the same time
- Last High School Attended: Check "I
   <u>Attended High School"</u> (a drop down box will appear for you to enter your high school's name)
- College Education: No Degree

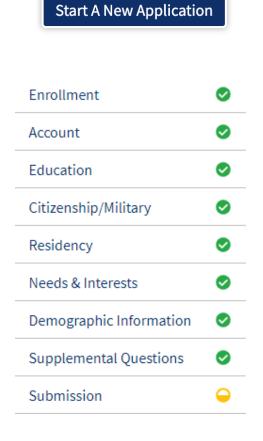

When you have completed all sections Submit My Application and have all green check marks, Click "SUBMIT MY APPLICATION" **SUCCESS!** You have successfully **Great Job** Your application was submitted completed the application when you tinue Your Journey At West Los Angeles C reach the confirmation screen. Confirmation 9000 Overland Avenue Culver City, CA 90230-3519 CCCID College Term Email Take a screenshot of this confirmation West Los Angeles College In-state phone: (310)287-4501 Out-of-state phone: Date & Time for your records. Snap a screenshot of this page for your records or save a copy of your application resp

# **Step 2: Complete the Digital K-12 Form**

\* You must have an active LACCD ID# to complete this form. Your LACCD ID# begins with 88 or 900 and is 9-digits long. DO NOT enter your HS ID# or CCCID# \*

Video: <u>Digital K-12 Form Process</u>

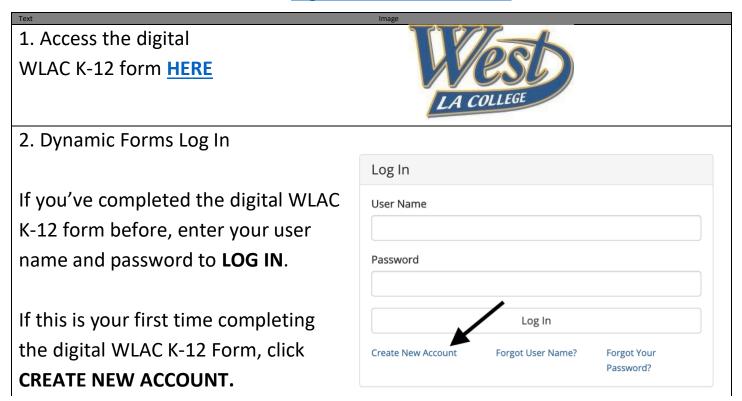

# Complete ALL required fields.

# Click CREATE ACCOUNT

You will receive an email titled Activate your account from notify@ngwebsolutions.com

# Click on **ACTIVATE YOUR ACCOUNT**

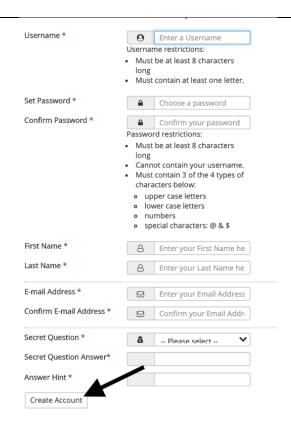

### Create a new account

Verify your email

We sent an email to: studenttexample1@gmail.com

Please visit the link provided in that email to activate your account.

NOTE: If you do not receive the activation email in your inbox, please check your junk and/or spam folders.

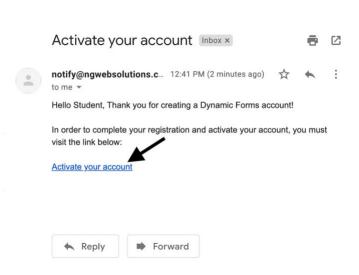

# Click **CONTINUE**

Account Activated

Congratulations, you have successfully activated your account.

Continue

Enter the user name and password you just created and click **LOG IN** 

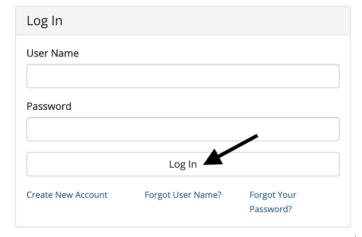

Answer the security question you selected when creating your account and click **LOG IN** 

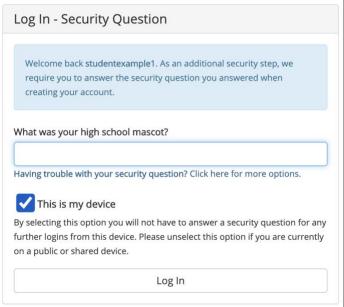

3. Review the LACCD K-12 policies

# LOS ANGELES COMMUNITY COLLEGE DISTRICT SUPPLEMENTAL APPLICATION FOR ADMISSION OF STUDENTS IN GRADES K-12

ADMISSION: Colleges in the Los Angeles Community College District ("LACCD") may admit as a special part-time or full-time student anyone who is a stud-K-12 who has met the LACCD's admissions requirements and who, in the opinion of the College President (or designee), may benefit from instruction. (Edusections 4880,0, 4880.5, 78001; LACCD Board Rubes 8100,06, 8100.7, 8100.8; LACCD Administrative Regulation E-5.

FEES: Enrollment fees are required for special full-time students (i.e., taking more than 11 units), but waived for special part-time students (i.e., taking 11 unit (Education Code section 76300(f), LACCD Board Rule 8100.03.) Special part-time students are exempt from the nonresident tuition fee (Education Code section 76300(f), LACCD Board Rule 8100.03.) The LACCD also charges a health fee (cartian categories of students are exempt and, where applicable, a stude representation fee. Students enrolled in CCAP programs are exempt from enrollment fees and will not be charged for textbooks, equipment, and materials.

CONDITIONS: The student is expected to follow regulations and procedures that apply to all college students. The student shall receive college credit for the college courses that the student completes. Arrangements for receiving high school credit for completed course work must be made with the student's high student may only enroll in those courses listed on this form. This enrollment approval form must be presented when the student initiality flies an application for to the college, and a separate approval must be provided for each semester or term in which the student wishes to enroll. The LACCD and its colleges are sepansibility for the supervision of minor students (i.a., students under 18 years of age) outside the classroom setting. Parents are responsible from their children are appropriately supervised before class begins, after class finishes, or when a class is cancelled and/or dismissed early.

# 4. Complete the K-12 Student K-12 STUDENT INFORMATION **Information** section Last Name: \*Example1 MI: Date Of Birth: \* First Name \* Last Name \* studenttexample1@gmail.cc Student \* Date of Birth \* Address/City/State/Zip \* Phone Number \* Email Address \* Student Grade Level \* STUDENT ID - Do NOT enter your high school ID #. Enter your 9-digit LACCD ID#. This number begins with 88 or 90 and is 9-digits long. Ex: 881234567 or 900654321. \* HIGH SCHOOL INFORMATION - Do NOT enter your high school email address. Enter your COUNSELOR'S full name and your COUNSELOR'S work email address. \* PARENT INFORMATION - Enter your parent/guardian's full name and their email address. STUDENT AUTHORIZATION \* STUDENT SIGNATURE I authorize the release of my transcript ation to my school upon the school's written request. Click on the highlighted box. (click to sign) Student Signature Sign electronically × Please read the <u>Disclosure / Consent</u> before you sign your form electronically. Typing your name exactly as it appears below signifies you are completing this form using an electronic signature. By signing electronically, you are certifying that you have read and understand the Disclosure/Consent and agree to electronically sign. You also agree to receive required disclosures or other communications related to this transaction electronically. To continue with the electronic signature process, please enter your name and click the "Sign Electronically" button to save your information and submit your electronic signature. Type in your name exactly as it Student appears under the boxes. Sign Electronically If you would like to opt out of electronic signature, please click the "Opt out and print" link below to save your information and print a local copy for your signature. Click SIGN ELECTRONICALLY Opt out and print

# 6. Complete the College Enrollment Information section \* Select the term (Summer) and enter the year (2021) \* Enter the course name and number (ex: ART 103, CH DEV 001, HEALTH 011, PSYCH 001, SOC 001) \* Enter the number of units per course 7. Click SUBMIT FORM COLLEGE ENROLLMENT INFORMATION I an requesting errolment/approval for the courses listed below. I understand that I must meet all prerequisites before I can enroll in the below classes. Course Name Out of 1 Course Name Out of 1 Course Name Out of 1 Course Name Out of 1 Course Name Out of 1 Course Name Out of 1 Freeze enter any application-precisions or comments: Course 8: Course 8: Course 9: Course 9: Course 9: Course 9: Course 9: Course 9: Course 9

Once submitted, the form will be sent to the parent/guardian's email that was entered on the form.

After the parent/guardian signs, the form will be sent to the counselor's email that was entered on the form.

After the counselor signs, the form will be sent to the WLAC Admissions & Records Office for processing.

\* Students, parents/guardians, and counselors must all create a dynamic forms account to digitally sign the form \*

# Step 3: Log in to your student portal and enroll in the class

\* You must have an active LACCD ID# and a processed K-12 Form to enroll \*

# Part 1: Log-In to Student Portal

# Go to MYCOLLEGE.LACCD.EDU

If this is your first time logging in:

- Username: Use your Student ID#
  - o Ex: 881234567 or 901234567
- Password: Use the default:

88@\_\_\_\_\_

- + the first character of your last name (Capital)
- + the month and day of your birthdate (MMDD)
  - Ex: 8 8 @ <u>A 0 7 0 4</u> for Jane Adams born on July 4<sup>th</sup>

If this is your <u>first time</u> logging in, you will be asked to update your password.

Enter your **old password** (Ex: 88A0704) and **new password** in their respective text boxes.

New passwords must contain at least seven alphanumeric characters including numbers, uppercase letters, lowercase letters, and special characters.

Make sure you set up Self-Service Password Reset (SSPR) so you can reset your password online at any time!

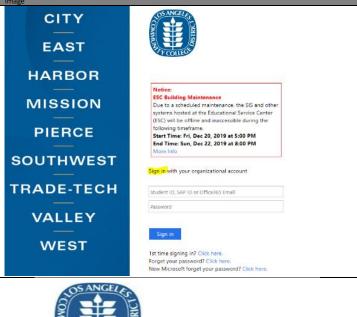

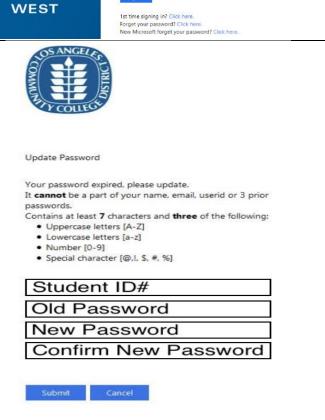

| Having trouble logging in?         | Email Template                                 |
|------------------------------------|------------------------------------------------|
| Request a password reset using the | To: wlac-techsupport@laccd.edu                 |
| email template on the right.       | <b>Subject:</b> SIS Password Reset Request     |
|                                    |                                                |
|                                    | <b>Body:</b> Hello, I am emailing to request a |
|                                    | password reset so I can login to my            |
|                                    | student portal.                                |
|                                    | Student Name:                                  |
|                                    | LACCD ID #:                                    |
|                                    | Birthdate:                                     |
|                                    |                                                |
|                                    | Thank you,                                     |
|                                    |                                                |

Part 2: Enroll in the class

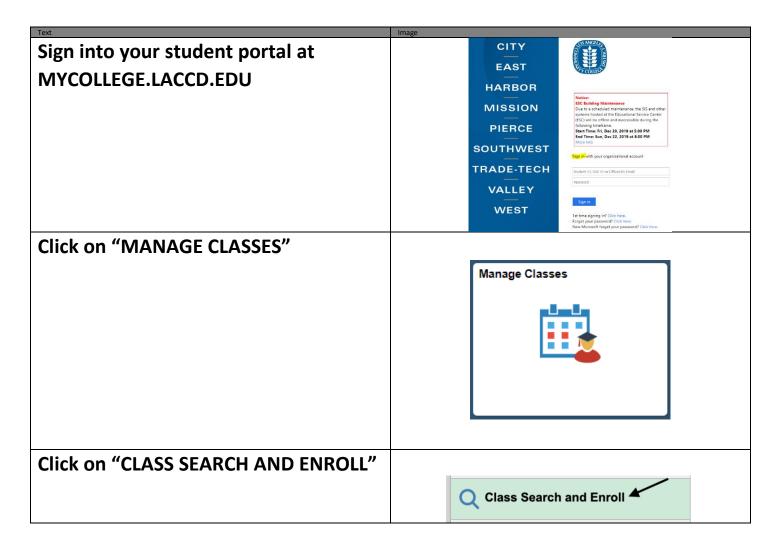

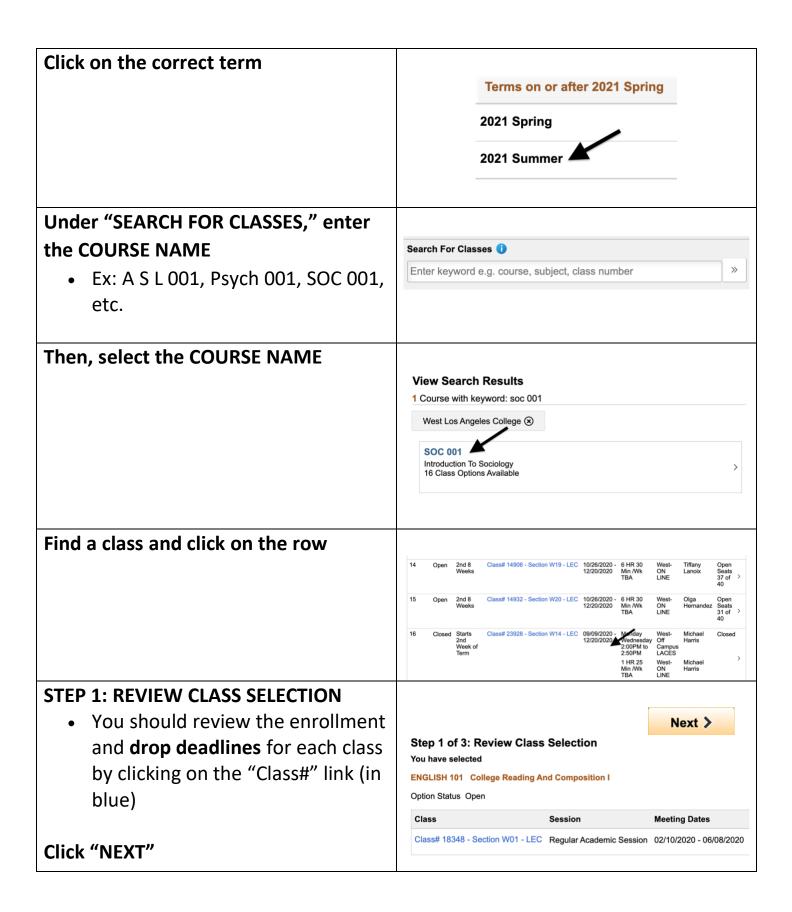

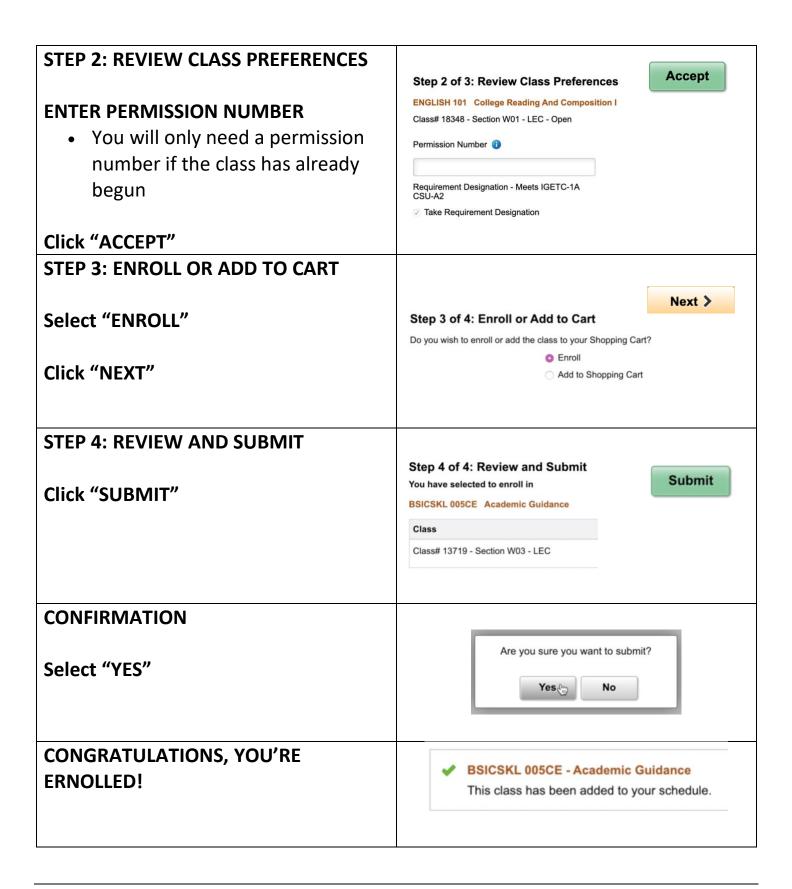

# **Step 4: Attend the class!**

All WLAC Online/Hybrid classes will be taught using the Canvas course management system. Please be aware that you may not be able to access your courses until the official start date of the term. Instructors need to publish their courses in order for you to see and have access to them.

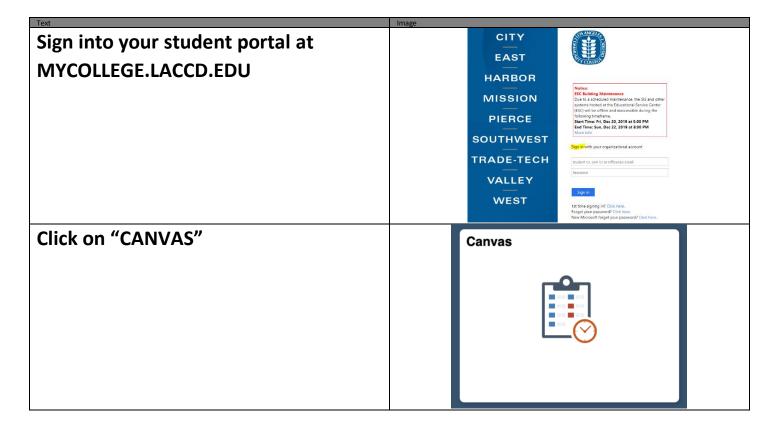

Your GO-TO hub for Canvas Information: http://www.wlac.edu/online/login.asp

- 1) Watch this video for an overview of navigating Canvas once you are logged in: https://vimeo.com/74677642
- 2) More detailed information can be found in the following Step by Step Guide to Using Canvas to help you navigate the various menus and sections: <a href="https://guides.instructure.com/m/4212">https://guides.instructure.com/m/4212</a>
- 3) Online Student Help Desk: <a href="http://www.wlac.edu/online/helpdesk.asp">http://www.wlac.edu/online/helpdesk.asp</a>
- 4) If the above resources still do not answer your question, there is 24/7 Canvas support available via phone! 24/7 Helpline 1-844-303-5590 (Press 1 for Students)